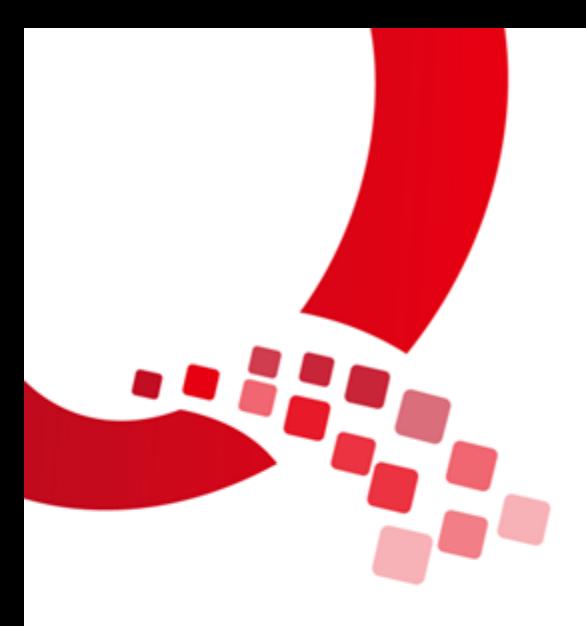

# IAC-IMX6UL-Kit LINUX

# 固件烧写手册

版本号:V1.0

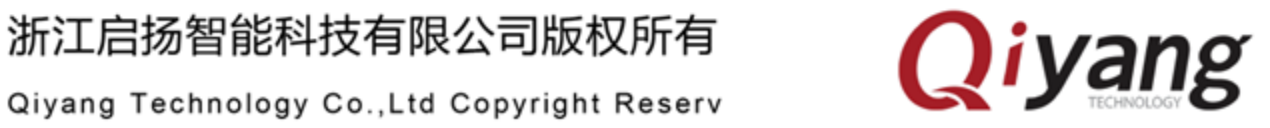

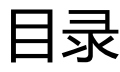

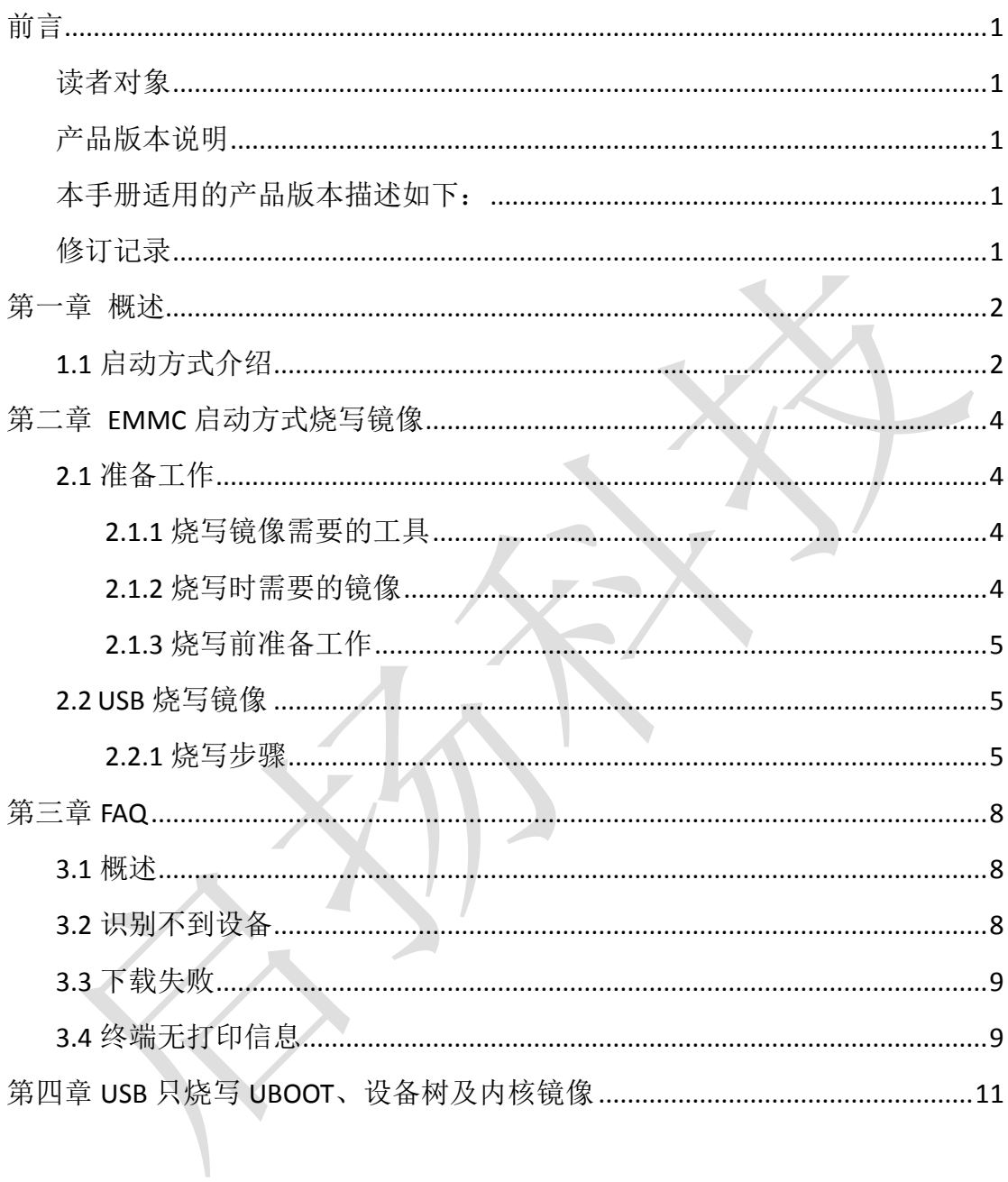

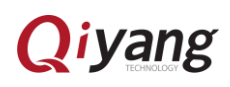

前言

<span id="page-2-0"></span>欢迎使用浙江启扬智能科技有限公司产品 IAC-IMX6-Kit, 本手册主要介绍如 何将系统镜像烧写到开发板中。

阅读本手册之前请务必仔细阅读《IAC-IMX6UL-Kit linux 用户手册》。

#### <span id="page-2-1"></span>读者对象

本文档(本指南)主要适用于以下工程师:

- 技术支持工程师
- 测试工程师
- 软件工程师

## <span id="page-2-2"></span>产品版本说明

本手册适用的产品版本描述如下:

<span id="page-2-3"></span>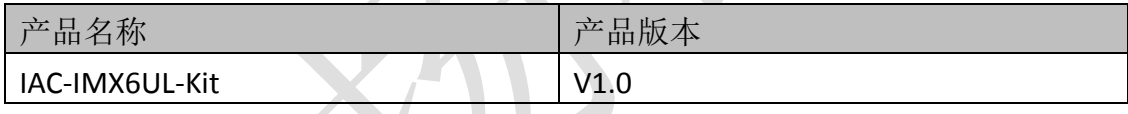

#### <span id="page-2-4"></span>修订记录

修订记录累积了每次文档更新的说明,最新版本的文档包含以前所有文档版 本的更新内容。

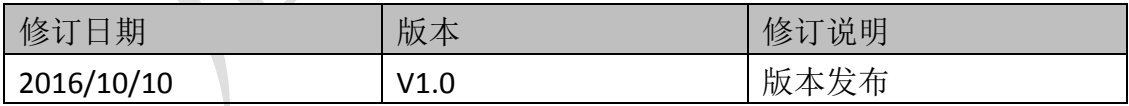

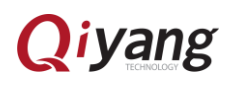

## 第一章 概述

#### <span id="page-3-1"></span><span id="page-3-0"></span>1.1 启动方式介绍

IAC-IMX6UL-Kit 平台支持 SD 卡、EMMC 两种启动方式, 介绍如下:

- SD 卡启动方式: CPU 从 SD 卡获取已制作镜像启动。
- EMMC 启动方式: 直接通过板载 EMMC 启动

本手册目前只介绍 EMMC 启动方式。

以下为一些说明,方便用户更好地进行开发:

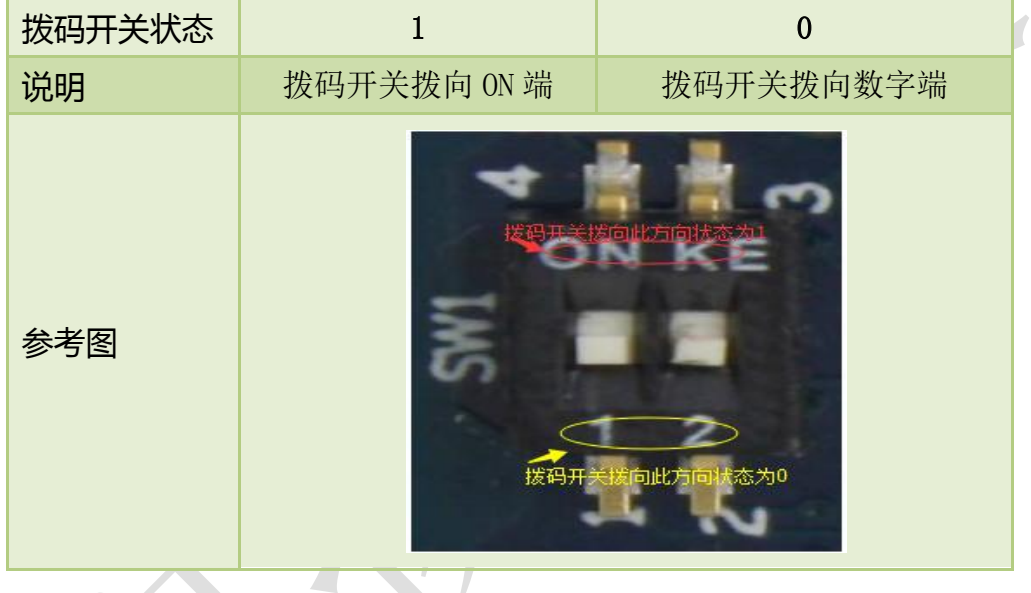

不同的启动方式由拨码开关控制:

1、核心板拨码开关 SW1。

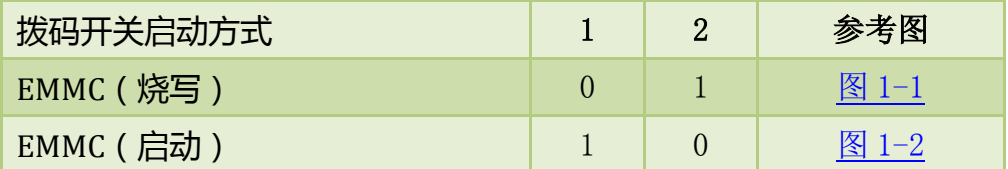

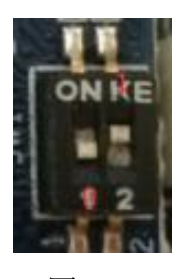

<span id="page-3-3"></span>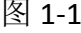

图 1-1 图 1-2

<span id="page-3-2"></span>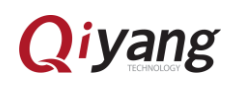

2、底板拨码开关 SW1:

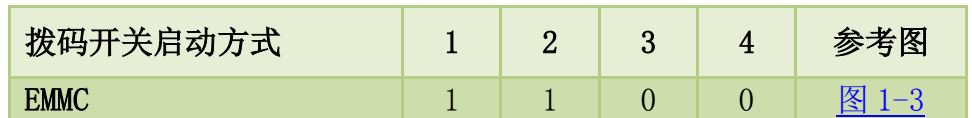

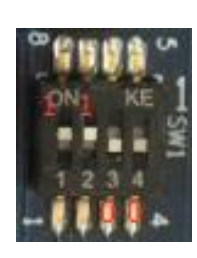

图 1-3

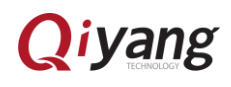

# <span id="page-5-0"></span>第二章 EMMC 启动方式烧写镜像

### <span id="page-5-1"></span>2.1 准备工作

#### <span id="page-5-2"></span>2.1.1 烧写镜像需要的工具

- 烧写工具:Mfgtool,可运行在 windows 7、windows xp、windows 10 系 统下,保存于<光盘目录下>\Mytool。
- 虚拟终端软件:Xshell,运行 windows 平台,保存于<光盘目录下>\Mytool。
- 串口调试线。
- 交叉串口线。
- Mini USB OTG 下载线。

#### <span id="page-5-3"></span>2.1.2 烧写时需要的镜像

- 引导镜像文件 uboot.imx; 已编译好的 uboot 镜像保存于光盘\; 若需重新编译后下载,则查看《IAC-IMX6UL-Kit 用户手册》中 uboot 编 译部分。
- 内核镜像文件 zImage; 已编译好的内核镜像保存于光盘\; 若需重新编译后下载,则查看《IAC-IMX6UL-Kit 用户手册》中内核编译 部分。
- 设备树文件 Imx6ul-qiyang.dtb  $^{\textcircled{\tiny{\textcirc}}}$ ; 已编译好的设备树镜像保存于光盘\; 若需重新编译后下载,则查看《IAC-IMX6UL-Kit 用户手册》中内核编译 部分。
- 文件系统文件 rootfs.tar.bz2;

注:

-

① imx6ul-qiyang.dtb 在内核源码目录下 arch/arm/boot/dts/。

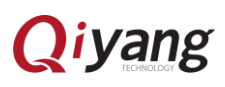

已制作好的文件系统保存于光盘\;

若需重新制作,则查看《IAC-IMX6UL-Kit 用户手册》中添加文件系统部 分。

#### <span id="page-6-0"></span>2.1.3 烧写前准备工作

(1) 串口调试线, 一端接在 PC, 一端接在开发板上。

(2) 连接 Mini USB OTG 线, mini USB 接口接在开发板 J6, 另一端普通 USB 接 口接在 PC 上。

(3)将核心板拨码开关设置成图 [1-1](#page-3-2) 所示,底板拨码开关设置成图 1-3 所示。

(4) 将所有需要烧写的文件放入 MfgTool\Profiles\Linux\OS Firmware\files 文 件夹目录下,默认镜像已经放入到该目录下,如下图所示。

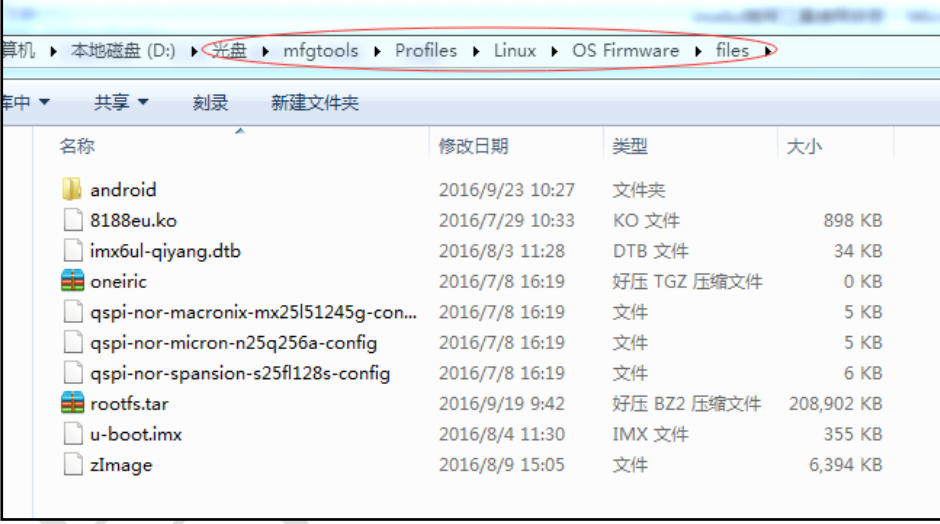

#### <span id="page-6-1"></span>2.2 USB 烧写镜像

#### <span id="page-6-2"></span>2.2.1 烧写步骤

(1)进入 Mfgtool 所在目录,上电之后打开 Mfgtool,运行 MfgTool2.exe 执 行文件,如图 2-1 显示。

| 名称                   | 修改日期            | 类型           | 大小              |
|----------------------|-----------------|--------------|-----------------|
| Document             | 2016/8/30 11:18 | 文件夹          |                 |
| <b>Drivers</b>       | 2016/8/30 11:18 | 文件夹          |                 |
| Profiles             | 2016/8/30 11:18 | 文件夹          |                 |
| Utils                | 2016/8/30 11:18 | 文件夹          |                 |
| .gitignore           | 2016/8/30 10:49 | GITIGNORE 文件 | 1 <sub>KB</sub> |
| cfg                  | 2016/8/30 10:49 | 配置设置         | 1 <sub>KB</sub> |
| cfa.ini.bak          | 2016/8/30 10:49 | BAK 文件       | 1 KB            |
| MfgTool              | 2016/9/18 19:07 | 文本文档         | 1 KB            |
| <b>ATA MfgTool2</b>  | 2016/8/30 10:51 | 应用程序         | 1,703 KB        |
| MfgToolLib.dll<br>Q) | 2016/8/30 10:49 | 应用程序扩展       | 588 KB          |
| UICfq                | 2016/8/30 10:49 | 配置设置         | 1 <sub>KB</sub> |
|                      |                 |              |                 |
|                      |                 |              |                 |

图 2-1

(2) 点击 <Start>, MfgTool 会显示镜像下载的状态, 如图 2-3 显示, 如果 提示需要格式化,如图 2-4 点击"取消"即可,下载可能需要几分钟,请耐心等 待。 **CONTRACTOR**  $\overline{\phantom{a}}$ 

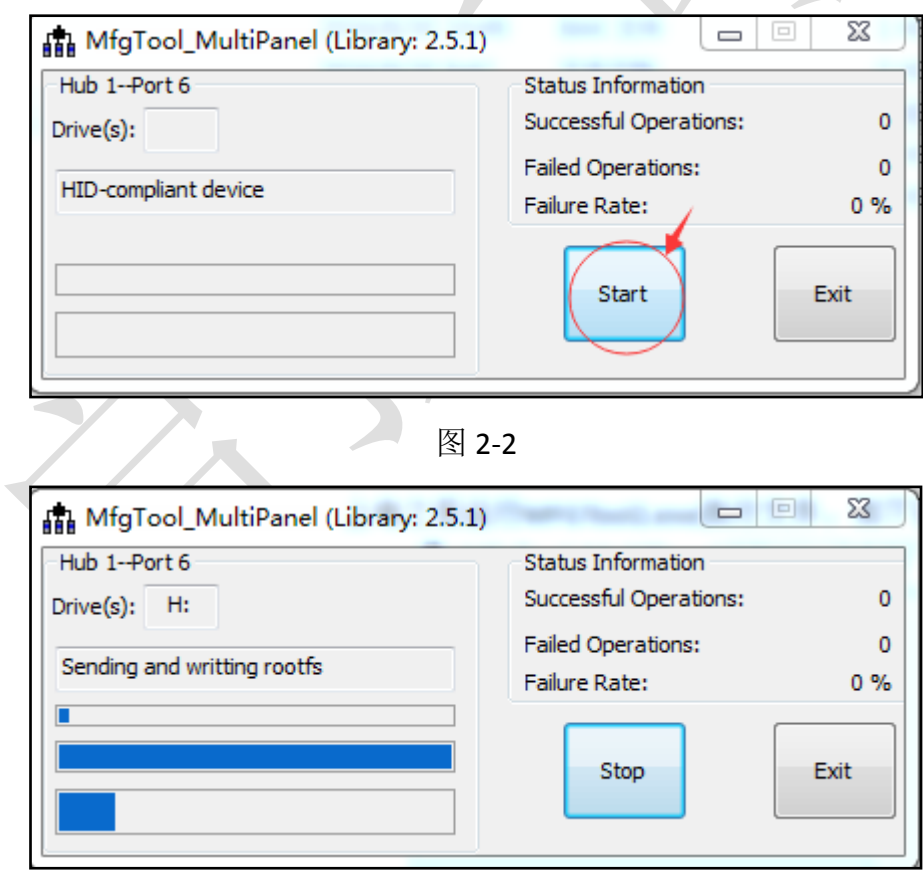

图 2-3

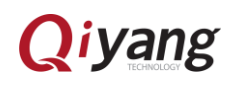

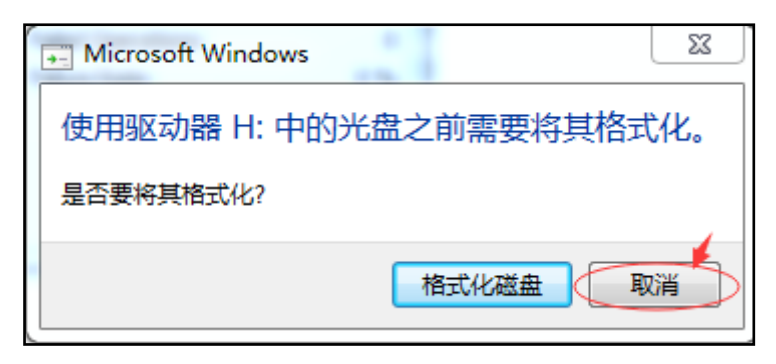

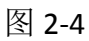

镜像下载完成后如图 2-5 所示, 点击 <Stop>, 再点击 <Exit>, 烧写完成。

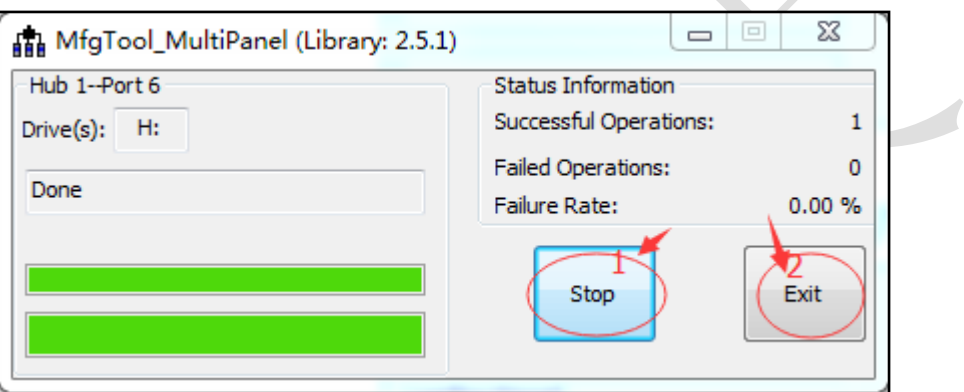

图 2-5

将核心板 SW1 如图 1-2 拨到 1、0 状态,断电后重启,此时会看到串口调试 软件出现打印信息,出现如图 2-6 镜像更新时间与实际更新时间相同代表内核更 新成功,出现图 2-7 所示信息,表示镜像已经成功烧写并且板子已经启动。

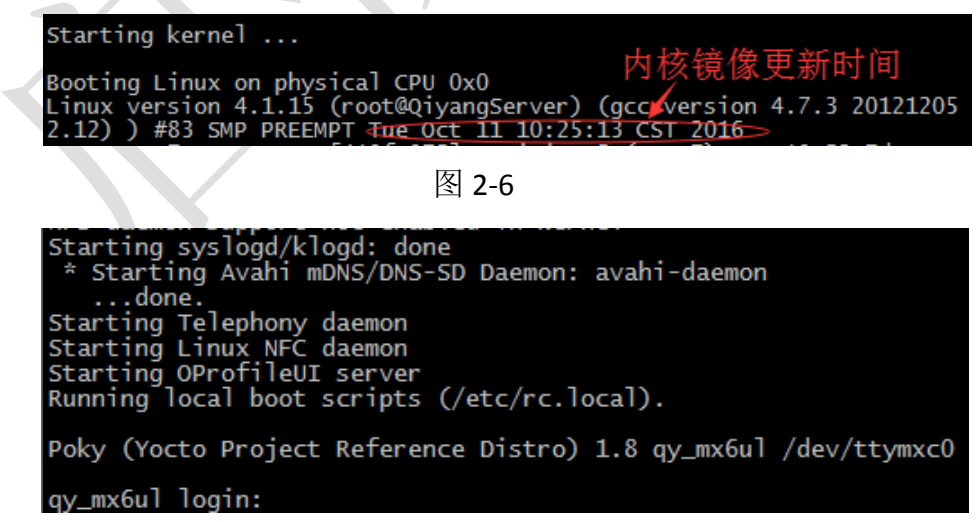

图 2-6

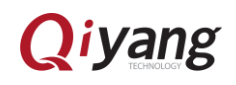

## 第三章 FAQ

#### <span id="page-9-1"></span><span id="page-9-0"></span>3.1 概述

本章主要提出一些用户在烧写过程中可能遇到的问题,并给出相应的解决方 案。

#### <span id="page-9-2"></span>3.2 识别不到设备

一、若出现如图 3-1 的情况,表示识别不到设备。

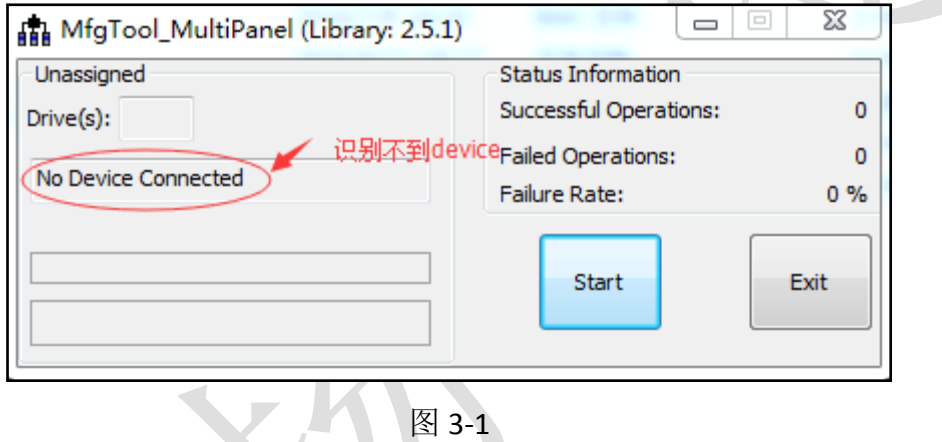

- 二、解决的办法:
- 1、 请检查核心板上的拨码开关是否如图 [1-1](#page-3-2) 设置。
- 2、 请检查底板上的拨码开关是否如图 1-3 设置。
- 3、 若拨码开关已经设置好还是不能识别,请确定核心板是否出现问题,进 行以下判断:
	- (1) 核心板上的电源指示灯是否常亮,常亮表示核心板电源部分正常。
	- (2) 核心板上的心跳灯是否常亮,不亮则核心板出现问题。
	- (3) 若以上两个条件均正常,则如图 [1-2](#page-3-3) 设置核心板拨码开关,启动开 发板,若心跳灯闪烁,并且最终打印信息如图 2-7 所示,则核心板 正常,否则核心板出现问题。

若以上步骤操作完,依然不能识别设备,请及时联系客服或返厂维修。 4、 换一根 USB OTG 线, 看能否识别设备, 检查 USB OTG 线是否坏了。

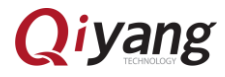

8/11

- 5、 换一台不同的电脑,看是否能识别设备,排除下载工具在此电脑不兼容 情况。
- 6、 换一个系统,看是否能识别设备,排除下载工具在此系统不兼容情况。 若以上步骤操作完,依然不能识别设备,请联系客服或返厂维修。

## <span id="page-10-0"></span>3.3 下载失败

一、若出现如图 3-2 情况,则说明下载镜像失败。

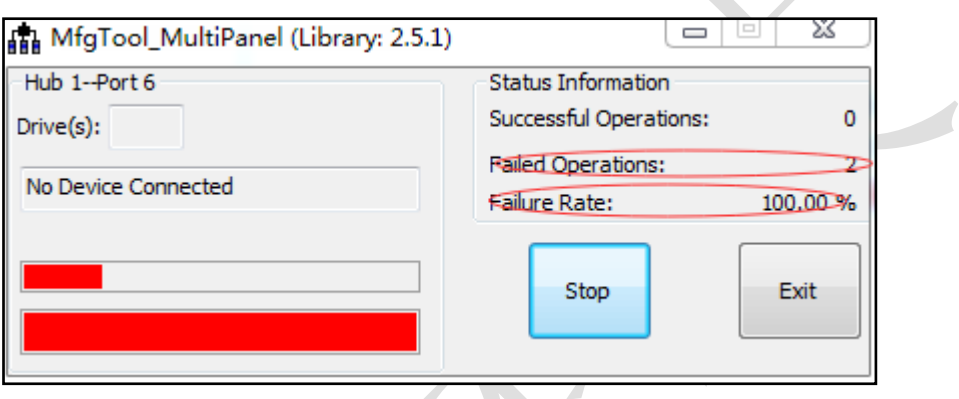

 $\blacksquare$ 

图 3-2

二、解决办法:

关掉下载工具,断电并重新上电后开启下载工具,重新操作 [2.2.1](#page-6-2) 所述步

骤,若重复操作 3 次依然不能成功下载,请及时联系客服或者返厂维修。

## <span id="page-10-1"></span>3.4 终端无打印信息

一、若打开虚拟终端出现如图所示:

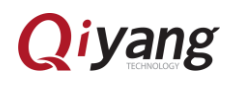

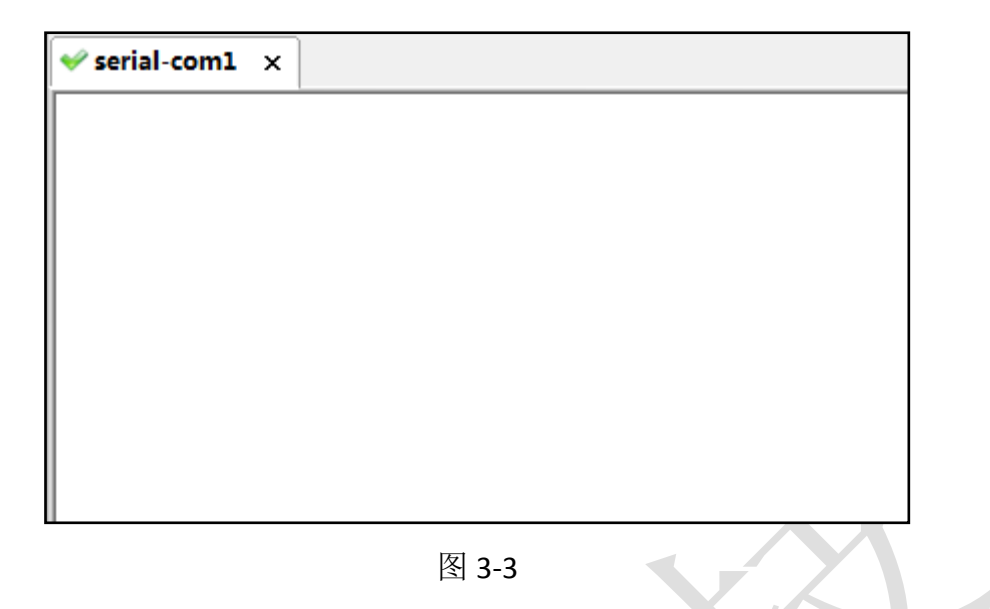

- 二、解决办法:
	- 1、检查底板拨码开关是否如图 1-3 所示。
	- 2、检查核心板拨码开关是否如图 1-2 所示。
	- 3、查看底板和核心板上的电源指示灯是否常亮,常亮则开发板正常。
	- 4、检查核心板上的心跳灯是否闪烁,闪烁则开发板正常。
	- 5、检查交叉串口线是否与 PC 接好。
	- 6、检查交叉串口线和调试串口线是否接好。
	- 7、检查串口调试线 RX 和 TX 是否接反了。

若上述步骤操作完依然没有解决,请及时联系客服。

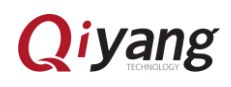

# <span id="page-12-0"></span>第四章 USB 只烧写 uboot、设备树及内核镜

像

一、找到烧写工具文件,并且找到下面目录下的 cfg.ini 文件并打开。

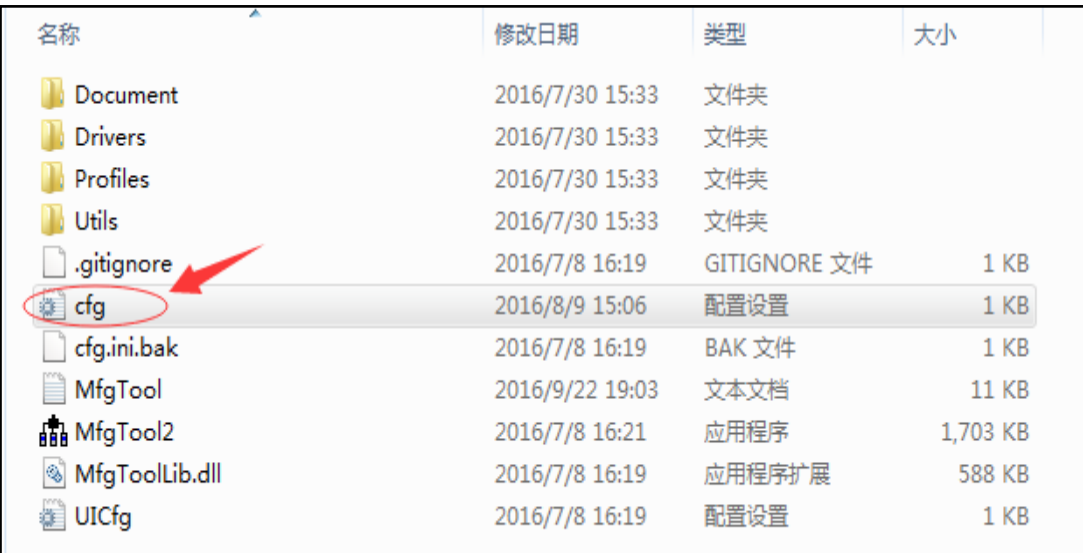

二、改如下模式,修改好后保存。按照 [2.2.1](#page-6-2) 所述步骤烧写。

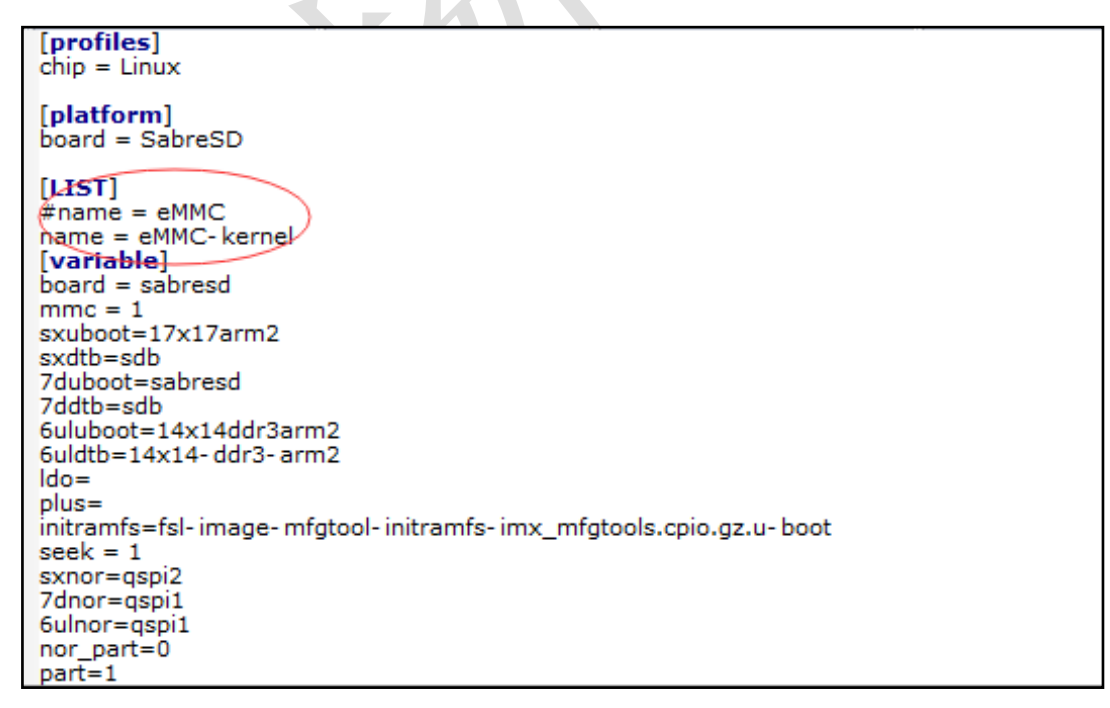

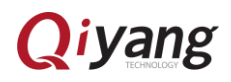